## **Virements**

Tips for completing your virement spreadsheets.

When completing the virement spreadsheet to **upload your school budget or move money around within your budget throughout the year**, follow the tips below to ensure it will upload successfully. **NB you have two master spreadsheets one is for your budget and the other for SIO's and has SIO in the title.** The spreadsheets need to be saved on your computer. Do not use them straight from the extranet or the e-mails sent to you.

- 1. The version of this spreadsheet is **'T'**. Make sure the **fiscal year is correct**. (The fiscal year is the first 4 digits of the financial year). Eg financial year 2014/2015 you will use 2014 for the fiscal year in the spreadsheet.
- 2. Ensure you **overtype the detail on row 7** (This is purely an example as to what to put in the cells).
- 3. Enter the cost centre using **capital letters**.
- 4. **Use whole numbers**, no punctuation, commas or full stops
- 5. Make sure you either put a number 1 all the way down the 'distribution' column for every line you use or remove the number one and put figures in the periods you expect to spend or receive income.
- 6. The spreadsheet **must balance to zero**.
- 7. Only use each GL code **once.**
- 8. Save your spreadsheet with a **new name.**
- 9. Save the file type as a **CSV (Comma delimited) file Page 28 of new guide on extranet.** (you will be given a prompt 'do you really want to change the file type – click on YES).
- 10 Upload spreadsheet using the transaction **ZSCHOOLBUDGET\_LOAD** in **SAP**

## **SIO Spreadsheet**

- 1. The version of this spreadsheet is **'C'**. Make sure the **fiscal year is correct**. (The fiscal year is the first 4 digits of the financial year). Eg financial year 2014/2015 you will use 2014 for the fiscal year in the spreadsheet.
- 2. Ensure you **overtype the detail on row 7** (This is purely an example as to what to put in the cells).
- 3. **Use whole numbers**, no punctuation, commas or full stops.
- 4. Make sure you either put a number 1 all the way down the 'distribution' column for every line you use or remove the number one and put figures in the periods you expect to spend or receive income.
- 5. The spreadsheet **does not have to balance to zero**

Sap for Schools

Virement tips V1 Jan 2015 **Public Document** 

- 6. You can use **GL codes numerous times** (eg 140210) but each SIO can only bu used once against each GL code.
- 7. Save the spreadsheet with a new name
- 8. Save the file type as a **CSV (Comma delimited) file page 37 of new guide on extranet**.(you will be given a prompt 'do you really want to change the file type – click on YES).
- 9. Upload the spreadsheet using the transaction **ZSCHOOLBUDGET\_LOAD** in SAP

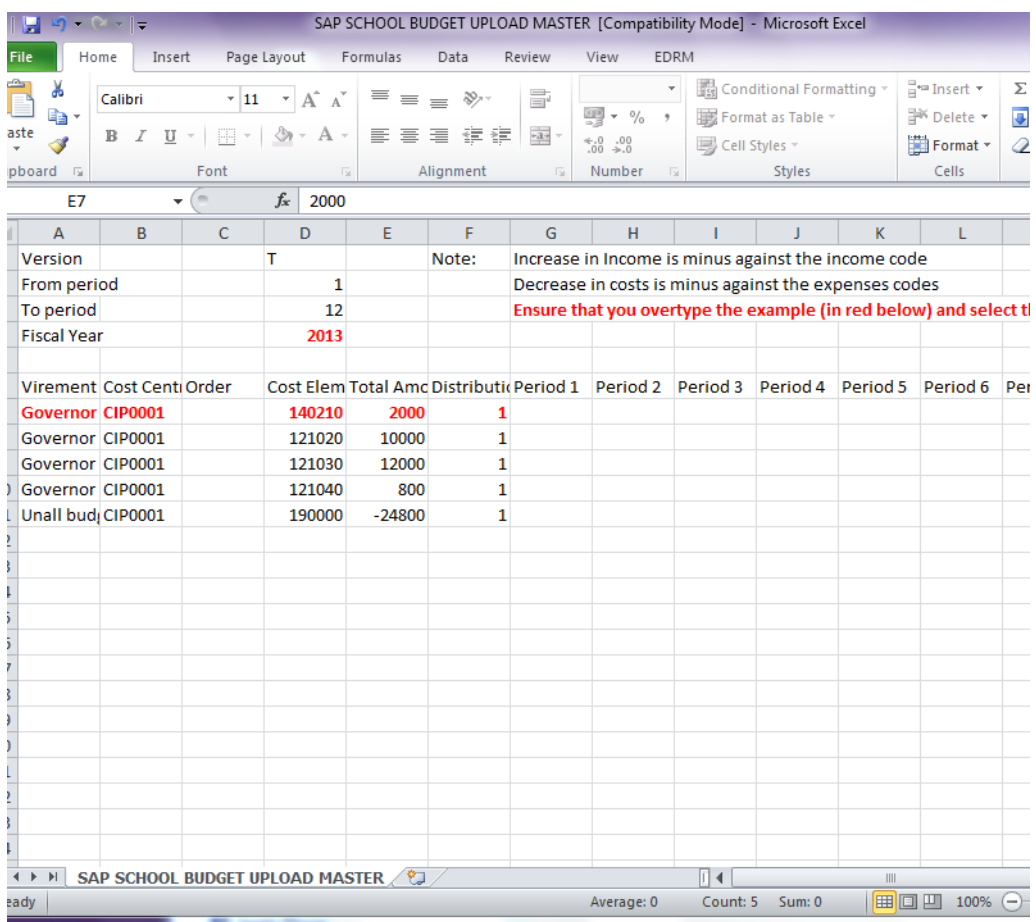

Example of completed spreadsheet for a budget upload.

Example of SIO budget upload spreadsheet

## Sap for Schools Virement tips V1 Jan 2015 **Public Document**

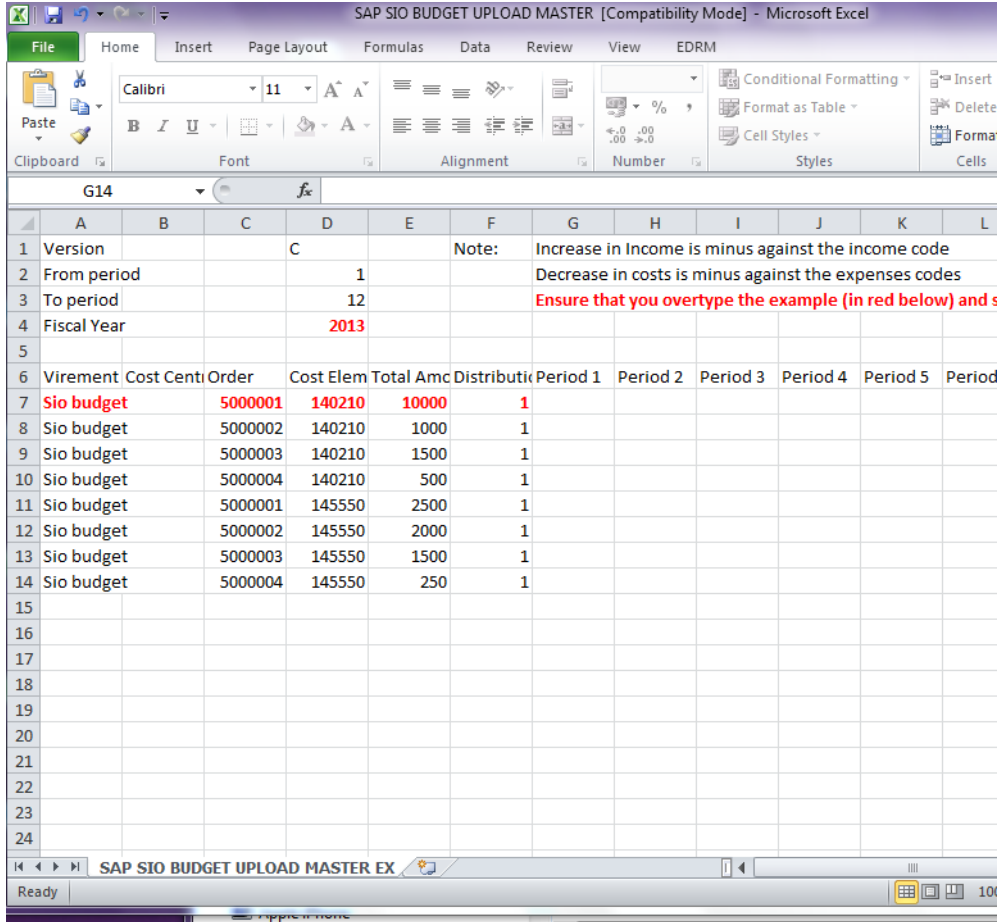

For assistance, please call 01629 538088 or email schoolssap@derbyshire.gov.uk